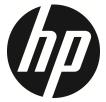

# lc100w

Mini WiFi Cam User Manual

# Contents

|   | About                       | this guide3                                                |   |  |  |
|---|-----------------------------|------------------------------------------------------------|---|--|--|
|   | FCC st                      | atement3                                                   |   |  |  |
|   | Prohibition of co-location4 |                                                            |   |  |  |
|   | FCC sp                      | ecific absorption rate (SAR) statement4                    |   |  |  |
|   | WEEE                        | notice4                                                    |   |  |  |
|   | Open S                      | Source Software5                                           |   |  |  |
|   | CE regulatory notice        |                                                            |   |  |  |
|   | RF Exp                      | oosure information (SAR) – CE6                             |   |  |  |
|   | Batter                      | y warning6                                                 |   |  |  |
|   | Cautio                      | n6                                                         |   |  |  |
|   | Impor                       | tant information regarding the waterproofing of the        |   |  |  |
|   |                             | a8                                                         |   |  |  |
|   |                             | tant information regarding the capability of the waterproo | f |  |  |
|   | casing                      | ı 10                                                       |   |  |  |
| 1 | Int                         | troduction                                                 |   |  |  |
|   | 1.1                         | System requirements11                                      |   |  |  |
|   | 1.                          | 1.1 Connection to a Computer 11                            |   |  |  |
|   | 1.1                         | 1.2 Linking a mobile device                                |   |  |  |
|   | 1.2                         | Features                                                   |   |  |  |
|   | 1.3                         | Package contents                                           |   |  |  |
|   | 1.4                         | Product overview 14                                        |   |  |  |
|   | 1.5                         | Button operation15                                         |   |  |  |
| 2 | Ge                          | tting started16                                            |   |  |  |
|   | 2.1                         | Inserting the memory card                                  |   |  |  |
|   | 2.2                         | Charging the camcorder 17                                  |   |  |  |
|   | 2.                          | 2.1 Charging from a computer                               |   |  |  |
|   | 2.3                         | Definition of indicator lights                             |   |  |  |
|   | 2.4                         | Information in LCM screen 20                               |   |  |  |
|   | 2.5                         | Installing with a mount 22                                 |   |  |  |
|   |                             |                                                            |   |  |  |

|   | 2.  | 5.1      | Installing onto the clip mount & strap | 22 |
|---|-----|----------|----------------------------------------|----|
|   | 2.  | 5.2      | Installing onto the bike mount         | 23 |
|   | 2.  | 5.3      | Installing the tripod mount            | 26 |
|   | 2.6 | Using    | g the waterproof case                  | 27 |
| 3 | In  | itial se | et up                                  | 29 |
|   | 3.1 | Cam      | corder application installation        | 29 |
|   | 3.2 | Wi-F     | i connecting                           | 30 |
| 4 | Us  | ing th   | e Pixi Cam application                 | 31 |
|   | 4.1 | Reco     | rding videos                           | 31 |
|   | 4.2 | Shoo     | ting photos                            | 33 |
|   | 4.3 | Time     | lapse videos                           | 36 |
|   | 4.  | 3.1      | The Timelapse screen                   | 38 |
|   | 4.4 | Playl    | back pictures and videos               | 40 |
|   | 4.  | 4.1      | Viewing pictures                       | 41 |
|   | 4.  | 4.2      | Playing videos                         | 42 |
| 5 | Se  | ettings  | ; menu                                 | 44 |
|   | 5.1 | Using    | g the settings                         | 44 |
|   | 5.  | 1.1      | Menu items                             | 45 |
| 6 | Co  | nnect    | ing to other devices                   | 47 |
|   | 6.1 | Conn     | ecting to the computer                 | 47 |
| 7 | In  | stallin  | g the software                         | 48 |
| 8 | Ed  | liting   | software                               | 49 |
| 9 | Sp  | ecific   | ations                                 | 50 |

# About this guide

The content in this document is for information purposes and is subject to change without prior notice. We have made every effort to ensure that this User Guide is accurate and complete.

However, no liability is assumed for any errors or omissions that may have occurred.

The manufacturer reserves the right to change the technical specifications without prior notice.

# **FCC statement**

This equipment has been tested and found to comply with the limits for a Class B digital device, pursuant to Part 15 of the FCC Rules. These limits are designed to provide reasonable protection against harmful interference in a residential installation. This equipment generates, uses and can radiate radio frequency energy and, if not installed and used in accordance with the instructions, may cause harmful interference will not occur in a particular installation. If this equipment does cause harmful interference to radio or television reception, which can be determined by turning the equipment off and on, the user is encouraged to try to correct the interference by one or more of the following measures:

- Reorient or relocate the receiving antenna.
- Increase the separation between the equipment and receiver.
- Connect the equipment into an outlet on a circuit different from that to which the receiver is connected.
- Consult the dealer or an experienced radio/TV technician for help.

This device complies with Part 15 of the FCC Rules. Operation is subject to the following two conditions: (1) This device may not cause harmful interference, and (2) this device must accept any interference received, including interference that may cause undesired operation.

FCC Caution: Any changes or modifications not expressly approved by the party responsible for compliance could void the user's authority to operate this equipment.

# **Prohibition of co-location**

This device and its antenna(s) must not be co-located or operated in conjunction with any other antenna or transmitter.

# FCC specific absorption rate (SAR) statement

The product complies with the FCC portable RF exposure limits set forth for an uncontrolled environment and is safe for the intended operation as described in this manual. The further RF exposure reduction can be achieved if the product can be kept as far as possible from the user body or set the device to a lower power output if such a function is available.

Contains FCC ID: 2ACFIWM7911B

## WEEE notice

### Disposal of Waste Electrical and Electronic Equipment and/or Battery by users in private households in the European Union

This symbol on the product or on the packaging indicates that this

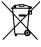

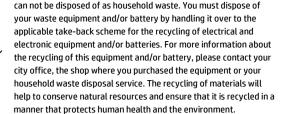

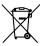

# **Open Source Software**

Use of OSS (Open Source Software) on SP5K basefw

A. Standard SP5K basefw does not use any OSS.

B. NDK (Network Development Kit) uses some OSS but does not use any GPL software.

| NDK lib | License     | Version   | Modified | Link address                                                                                                    |
|---------|-------------|-----------|----------|----------------------------------------------------------------------------------------------------|
| lwIP    | BSD         | 1.4.0-rc2 | Yes      | http://savannah.nongnu.org/projects/lwip/<br>http://git.savannah.gnu.org/cgit/lwip/lwip-co<br>ntrib.git/snapshot/STABLE-1_4_0-RC2.tar.gz |
| live555 | LGPL<br>2.1 | 2012.6.17 | Yes      | <u>http://www.live555.com/</u><br>http://www.live555.com/liveMedia/public/                                                               |

| Package | License     | Version | Modified | Link address                                                                                                | Note            |
|---------|-------------|---------|----------|----------------------------------------------------------------------------------------------------|-----------------|
| GCC     | GPL         | 4.6.3   | Yes      | http://gcc.gnu.org/<br>http://ftp.gnu.org/gnu/gcc/g<br>cc-4.6.3/gcc-4.6.3.tar.gz                            | CPU:<br>MIPS24K |
| Newlib  | LGPL<br>2.1 | 1.20.0  | Yes      | <u>http://sourceware.org/newli</u><br><u>b/</u><br>ftp://sourceware.org/pub/ne<br>wlib/newlib-1.20.0.tar.gz | No OS elf       |

Use of OSS (Open Source Software) on V35 toolchain

### **CE regulatory notice**

Is herewith confirm to comply with the requirements set out in the Council Directives on the approximation of the Laws of the Member States relating Electromagnetic Compatibility of Radio and Telecom camcorder (1995/5/EC); the Low Voltage Directive (2006/95/EC); the Restriction of The Use of Certain Hazardous Substances in Electrical And Electronic Equipment Directive (2002/95/EC), Turkish EEE Directive; the Commission Regulation (EC) No 1275/2008 implementing Directive 2005/32/EC of the European Parliament and of the Council with regard to eco-design requirements for standby and off mode electric power consumption of electrical and electronic household and office equipment, and the Directive 2009/125/EC of the European parliament and of the council establishing a framework for the setting of eco-design requirements for energy-related products.

# RF Exposure information (SAR) – CE

This camcorder meets the EU requirements (1999/519/EC) on the limitation of exposure of the general public to electromagnetic fields by way of health protection.

The highest CE SAR value for the camcorder is 0.121 W/Kg.

## **Battery warning**

- The battery for this mini WiFi cam is sealed internally. DO NOT attempt to disassemble the camcorder and remove the battery.
- Follow the charging instructions in this User Manual. Improper charging of the battery may result in explosion.
- The battery is designed for this camcorder and is not customer replaceable.
- The Battery may explode if exposed to naked fire. Never expose the mini WiFi cam in a fire.
- \* Recycle the camcorder observing local regulations.

## Caution

- Never disassemble the camcorder or remove any parts by yourself. This will invalidate all guarantee claims.
- Keep the camcorder away from the reach of children or animals to prevent them from swallowing.
- If you notice smoke or a strange smell coming from the camcorder, turn the power off immediately. Take the camcorder to the nearest authorized service center for repair. Never attempt to repair the camcorder on your own.
- Use only the recommended power accessories. Use of power sources not expressly recommended for this equipment may lead to overheating, distortion of the equipment, fire, electrical shock or other hazards.
- Wi-Fi Signals are unable to pass through the building. The upper limit of signal transmission is 10m.
- Wi-Fi Operation Channels List: Ch1~Ch11.

- The product employs wireless data communication which may interfere, or be interfered by, a near-by device.
- Never use this device in the vicinity of a microwave oven or at places where there is radio interference.
- Radio wave reception may be worsened in specific environments.
- Please be advised that if another device is also using the same 2.4GHz band as this product, the processing speed of both devices may slow down.
- This product gets warm when in use; this is normal.
- Improper use or operation of the product may result in damage of the product or its accessories and void the warranty.
- The radio frequency (RF) generated by this RF electronic device may cause adverse effects on the operation of other electronic devices and result in malfunctioning. Wireless transmitters and circuitry may also interfere with other electronic devices. Therefore, do observe the following precautions:
  - Aircraft: Never use a radio transmitter when you are in an airplane. Please switch off the Wi-Fi function of the device.
  - Vehicle: The radio frequency transmitted by this device may affect the electronic system in a motorized vehicle. Please consult the manufacturer or dealer of your vehicle on the possible effect.
  - Pacemaker: In order to prevent any potential interference to a pacemaker, anyone who uses a pacemaker should be advised, that, when using this device, a minimum distance of 15cm (6 inch) should be kept between the device and the pacemaker; and never put this device in a chest pocket. In case of any doubt of interference, switch off the device immediately.
  - Medical Device: If you use a personal medical device, consult the device manufacturer or your physician to confirm if your device is sufficiently shielded from the RF transmission of this device.
  - Medical Facilities: Hospitals and medical institutes may use facilities that are sensitive to an external RF energy. Observe such instructions when the medical care personnel or any

posted sign requests you to switch off any device that may interfere the radio frequency.

- Explosion sites or any location with a posted sign: In order to
  prevent interfering with an explosion activity, observe all the
  signage and instructions in the Explosion Area or in a zone with a
  "Switch Off 2-way Radios" sign by switching off devices that
  may interfere with the radio frequency.
- This product is unsuitable for filming any barcode.
- The camera has become too hot and needs to cool down after using over than 1 hour (continuous recording). Simply shut down for cooling before attempting to use it again. It won't damage the camera, it is only for reminding the user that the temperature of the equipment cannot be too high.

# Important information regarding the waterproofing of the camera

This product complies with Class V of IEC waterproof classification (IPX5), being capable of sustaining low-pressure water jets in all directions, and possesses waterproof properties for normal activities.

### Precautions prior to using the device:

- Make sure that no foreign objects, sand or dust are attached to the waterproof cover of the USB/memory card slot. If foreign an object has become attached, remove it carefully with a lint-free cloth.
- Make sure that there is no crack or damage on the waterproof cover of the USB / Memory card slot.
- Verify carefully that the waterproof cover of the USB / Memory card slot is sealed tightly; make sure the cover is not open in a wet situation.
- Do not open/close the waterproof cover of the USB / Memory card slot with a wet hand, otherwise electric shock or device malfunction may occur.

- The product is only waterproof for activities encountered during normal living; DO NOT immerse the product into water. In the event of accidental soaking or ingression of water, switch off the power immediately and bring the product to a nearby authorized service center for repair.
- Avoid allowing the product to come into contact with any chemicals or liquids.
- Internal moisture caused by human error will result in a voided warranty.
- The product is only suitable for use within the temperature range: -10° ~ 50° C (14° ~ 122° F) and humidity range: 0 ~ 95% RH].

### **Precautions after use:**

- In the event of water staining on the product, clean the product carefully using a lint-free cloth; make sure the product is fully dry before opening the waterproof cover of the USB / Memory card slot.
- If water clings to the internal side of the waterproof cover of the USB / Memory card slot of the device, dry it fully before using the camcorder.

### Storage and maintenance:

- Store the product in an environment of temperature range: -20° ~ 60° C (-4° ~ 140° F) and humidity range: 0 ~ 90% RH] only.
- Never use any chemicals on the product for cleaning, anti-rust, anti-fog, etc., or the waterproof capability may deteriorate.
- Make sure the waterproof cover of the USB / Memory card slot is sealed tightly before rinsing the stain with low-pressure running water, followed by wiping dry with a lint-free cloth or leave it to air-dry.
- To ensure the water resistant capability of the product, it is suggested that you should replace the waterproof cover of the USB / Memory card slot of the camcorder on a yearly basis.

 Take heed to prevent any impact of the product, otherwise the casing or lens may become damaged, or the water resistant capability may reduced.

# Important information regarding the capability of the waterproof casing

The exclusive waterproof casing for the product complies with IEC Class VIII (IPX8) specification, which allows immersing the product at a depth of 3m of fresh water for up to 30 minutes when having installed the product inside the casing.

### Precautions for underwater operation:

- Never use the product at a depth exceeding 3m in the water; never use the product under water for more than 30 minutes.
- NEVER open the waterproof casing when the camcorder is submerged in water.
- Never jump into the water with the waterproof casing impacting the surface of the water. An excessive impact force may cause water ingress.

Failure to follow the above each time you use the camera can result in leaks that may damage or destroy your camera. Your warranty does not cover water damage resulting from user error.

Before you start using the system, it is assumed that you agree to the above statement. The warranty does not cover any damage that may occur during a sport activity. It is the users' responsibility to secure the camera securely to any sport equipment.

# 1 Introduction

Thank you for purchasing this camcorder. This camcorder is specifically designed for real time video and audio recording during leisure activities.

# 1.1 System requirements

### 1.1.1 Connection to a Computer

For connection to a PC, be sure your PC meets the following specifications:

### For Windows:

- Win 7 / Win 8
- Processor with at least Pentium IV 3.2GHz / AMD Athlon FX 2.6GHz or higher
- 2GB RAM at least
- NVIDIA GeForce 7600GT / ATI X1600 series or later
- USB port
- 32-bit color display compatible monitor (1280x1024, 32-bit color display recommended)
- 1 GB of available hard disk space
- CD-ROM drive

### For Macintosh:

- Mac OS 10.4 or higher
- Power Mac G3 or higher
- Minimum 256MB RAM
- 110MB of available hard disk space
- USB port
- CD-ROM drive

# 1.1.2 Linking a mobile device

Linking a mobile device, be sure your mobile device meets the following specifications:

### For iOS operating system:

- Version: Requires iOS 6 or higher
- Compatible with iPhone, iPad

### For Android operating system:

- Version: 4 or higher
- Test defining models: HTC / SONY / SAMSUNG / LG
- Screen Resolution: MDPI / HDPI

# 1.2 Features

- Excellent 8MP CMOS sensor
- Full HD camcorder (1920x1080 @30fps)
- Wi-Fi Built-in
- 4K MJPEG Time-Lapse video
- Complies with Class V of IEC waterproof classification (IPX5)
- The exclusive waterproof casing for the product complies with IEC Class VIII (IPX8) specification
- Real-time live video preview via mobile device (iOS / Android App)
- Self-timer function supported
- Support App Edit

# 1.3 Package contents

The package contains the following items. In case there are any missing or damaged items, contact your dealer immediately.

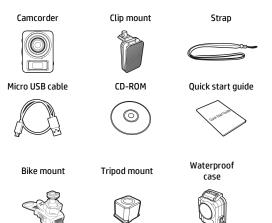

# 1.4 Product overview

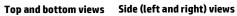

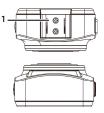

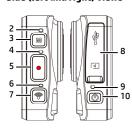

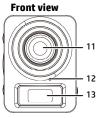

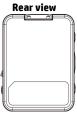

. 8

- 9

| No. | ltem                                               |  |
|-----|----------------------------------------------------|--|
| 1   | Bracket socket                                     |  |
| 2   | Mode indicator light                               |  |
| 3   | Mode button                                        |  |
| 4   | Timelapse / Capture / Recording<br>indicator light |  |
| 5   | Record Button                                      |  |
| 6   | Wi-Fi indicator light                              |  |
| 7   | Wi-Fi button                                       |  |

| No. | ltem                                              |  |
|-----|---------------------------------------------------|--|
| 8   | Waterproof cover of the USB /<br>Memory card slot |  |
| 9   | Power indicator light                             |  |
| 10  | Power button                                      |  |
| 11  | Lens                                              |  |
| 12  | Microphone                                        |  |
| 13  | LCM screen                                        |  |

# 1.5 Button operation

You can operate the camera without connecting to a mobile device via Wi-Fi/App. See the table below for descriptions of each button.

| ltem          | Function                                                                                                    |  |
|---------------|----------------------------------------------------------------------------------------------------|--|
| Mode button   | Changing Modes (Timelapse / Capture / Recording Mode)                                                                                                    |  |
| Record button | <ul> <li>In Timelapse mode, press the Record button to start recording a video. Press it again to stop recording (When the camcorder enters Power Saving Mode and is in shutdown status, press the Power button to stop recording).</li> <li>In Camera mode, press the Record button to capture a photo.</li> <li>In Video mode, press the Record button to start recording a video. Press it again to stop recording.</li> </ul> |  |
| Wi-Fi button  | Press to turn the Wi-Fi on or off.                                                                                                    |  |
| Power button  | <ul> <li>Press to turn the camera on or off.</li> <li>To reset, press and hold the <b>Power</b> button for at least 5 seconds.</li> </ul>                                                                                                    |  |

#### Note:

If you want the camcorder to go back to the **Default Setting**, make sure the camera's Wi-Fi is turned off. Long press the **Mode** button, then press the **Wi-Fi** button, when the beep sound is heard, which indicates the completion of default settings.

# 2 Getting started

# 2.1 Inserting the memory card

- 1. Open the waterproof cover of the USB / Memory card slot.
- 2. Insert the memory card with the gold contacts facing the front of the camcorder. Push the memory card until it clicks into place.

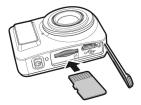

3. Make sure the waterproof cover of the USB / Memory card slot is sealed tightly, to achieve water resistant.

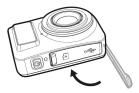

4. To remove the memory card, push to eject the memory card out of the slot.

#### Note:

- 1. Do not remove or insert the memory card when the camcorder is turned on. This may damage the camcorder and memory card.
- 2. Please use a Class 10 or higher rating Micro SD card, max up to 32GB.
- 3. Please format the micro SD card before initial use.

# 2.2 Charging the camcorder

### 2.2.1 Charging from a computer

- 1. Open the waterproof cover of the USB / Memory card slot.
- 2. Connect the micro USB cable into the port on the camcorder.
- 3. Connect the other end of the micro USB cable to an available USB port on your computer.

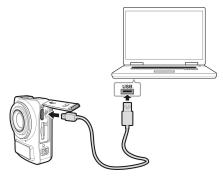

 Once the charging is complete, make sure the waterproof cover of the USB / Memory card slot is sealed tightly, to achieve water resistant.

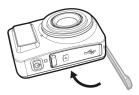

# 2.3 Definition of indicator lights

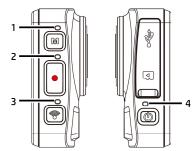

| No. | ltem                                                     | Status            | LED<br>indicator | Sound effect                |
|-----|----------------------------------------------------------|-------------------|------------------|-----------------------------|
|     |                                                          | Changing<br>modes | Flash red        | One beep                    |
| 1   | Mode<br>indicator light                                  | Self-timer        | Flash red        | None                        |
|     |                                                          | Timelapse<br>mode | Flash red        | None                        |
|     | Timelapse /<br>Capture /<br>Recording<br>indicator light | Timelapse         | Flash red        | One beep (Time<br>interval) |
| 2   |                                                          | Capture           | Flash red        | One beep                    |
|     |                                                          | Recording         | Flash red        | One beep                    |
|     | Wi-Fi<br>indicator light                                 | Wi-Fi on          | Red              | One beep                    |
| 3   |                                                          | Wi-Fi off         | No<br>indication | One beep                    |

| 4 | Power<br>indicator light | Power on                  | Red              | None |
|---|--------------------------|---------------------------|------------------|------|
|   |                          | Power off                 | No<br>indication | None |
|   |                          | Power will soon<br>be out | Flash Red        | None |
|   |                          | Charging                  | Red              | None |
|   |                          | Fully charged             | No<br>indication | None |

# 2.4 Information in LCM screen

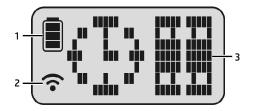

| No. | ltem           | lcon | Description                                           |
|-----|----------------|------|-------------------------------------------------------|
|     |                |      | Full battery power                                    |
|     |                |      | 2/3 battery power                                     |
| 1   | Battery status |      | 1/3 battery power                                     |
|     |                |      | Out of battery power                                  |
|     |                |      | Charging                                              |
| 2   | Wi-Fi status   | ((•  | Wi-Fi on                                              |
| 2   |                | ((•  | Wi-Fi off                                             |
|     | Status         | €₽   | Timelapse mode                                        |
|     |                |      | Capture mode                                          |
| 3   |                |      | Recording mode                                        |
|     |                |      | Memory card error (damaged, locked or no card inside) |

| (2007         | Memory card full                            |
|---------------|---------------------------------------------|
| APP           | Connect with mobile device                  |
| <b>[]]</b> }- | Enter USB mode when connected to a computer |
|               | Power will run out soon                     |

# 2.5 Installing with a mount

### 2.5.1 Installing onto the clip mount & strap

1. Push the fixture latch gently into the support receptacle on the camcorder, until the latch clicks into position.

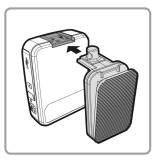

2. Tie the hanger string into the hole on the top of the fixing.

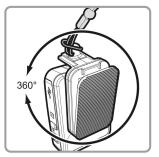

3. Make sure the hanger string is firmly fixed to the camcorder. The base of the fixture allows a 360° adjustment.

## 2.5.2 Installing onto the bike mount

 Loosen the knob of the bike mount latch and push the latch into the support receptacle, until it clicks into position.

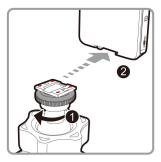

2. Tighten the knob; make sure that the camcorder is firmly fixed.

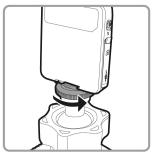

 Install the rubber part of the bike mount around the handlebar then pass through the bolt until the mount is firmly fixed.

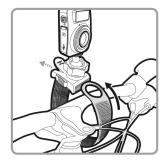

4. Loosen the knob and adjust the camcorder vertically and/or horizontally.

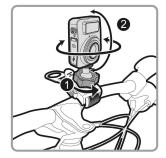

5. Tighten the knob, make sure the device is firmly fixed.

 To remove the bike mount, first loosen the latch knob and withdraw the camcorder from the bolt, followed by pushing up the latch on the bike mount, to loosen the rubber part.

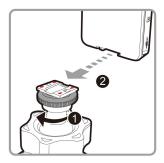

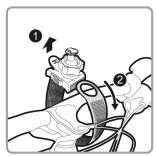

# 2.5.3 Installing the tripod mount

1. Push the tripod gently into the bolt on the camcorder, until clicks into position.

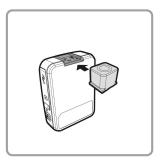

2. Make sure that the tripod adapter is firmly fixed to the camcorder.

# 2.6 Using the waterproof case

 Place the camcorder into the front shell of the Waterproof Case in accordance with the position of the lens.

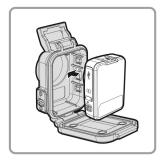

 Lift up the buckle ring on top of the casing and confirm that the camcorder is firmly installed in the front casing; then close the back cover.

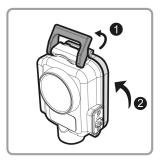

3. Push the buckle on top of Waterproof Case backwards to engage the latch-hook on the back cover.

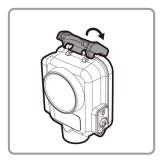

 Then push the buckle ring on top of the Waterproof Case down and forward so it is in the fixed position.

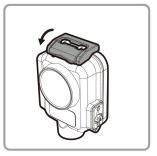

- 5. Make sure that there is no gap in the Waterproof Case, and that the buckle ring has tightly fixed the Waterproof Case.
- 6. To remove the Waterproof Case, follow the reverse order of Step 4 and Step 3 for loosening the buckle ring on top of the Waterproof Case.

# 3 Initial set up

Install a micro SD card (class 10 or higher rating, max up to 32GB) into the camcorder.

#### **Camcorder application installation** 3.1

The camera allows you to connect to the mobile devices via the App. When using for the first time, install the [Pixi Cam] App for your mobile device.

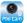

Download **Pixi Cam** App **P** from Google Play or App Store.

2. Install the App.

1.

APP Layout and Features may be changed subject to different software versions. Please refer to Google Play or APP Store for update.

# 3.2 Wi-Fi connecting

- 1. Press the **Power** button to switch on the camcorder.
- 2. Press the Wi-Fi button to activate the wireless network.
- 3. Using the Wi-Fi function of the mobile device, search for the camcorder ID from the list. Each camcorder has a unique ID no.: hplc100wXXXXXXX (The last 2 digits of the ID will be as same as the last 2 digits that displayed on the LCM screen.).
- Select and enter Wi-Fi password (enter the 4 numeral/letter on your LCM display twice will be your Wi-Fi password. E.g., if LCM display shows " " ", your Wi-Fi password will be 12341234).

### For iOS / Android Users:

Using the mobile device [Settings]  $\rightarrow$  [Wi-Fi]  $\rightarrow$  [Select camcorder ID no.: hplc100wXXXXXX]  $\rightarrow$  [Enter the password]  $\rightarrow$  [Connecting].

5. When connected to the **Pixi Cam** App **was**, camcorder LCM display will show **APP**, indicates the Wi-Fi is connected.

#### Note:

- Make sure the Wi-Fi function of the camcorder is activated and the mobile device is receiving Wi-Fi signal before performing the Pixi Cam App, or the App will be exited.
- The mobile device shall be within a maximum of a 10m distance from the camcorder without any buildings in between.
- 3. When the Wi-Fi function of the camcorder is activated for 3 minutes without connecting with your mobile device, or the connection is disconnected, the camcorder will automatically stop the Wi-Fi function and you will need to re-activate the Wi-Fi function.
- 4. We suggest that you should set the correct date and time for your mobile device before using the camcorder, so that the recorded video will be consistent with the date and time settings of the mobile device.
- After connecting the mobile device with the camcorder, all the mode switch, Record and Wi-Fi operation buttons of the camcorder will be disable; all the operations shall be carried out via the Pixi Cam App.
- The language of the Pixi Cam App will be consistent with your mobile device, beyond the language options, the App will be activated with default language.

# 4 Using the Pixi Cam application

# 4.1 Recording videos

You can use this feature to record your life story, travel diary, or sports clips.

- 1. Touch the Difference button to switch to Recording mode.
- 2. Touch the button to set video duration. (3 min. / 5 min. / 10 min. / 30 min.)
- 3. Touch the  $\checkmark$  button to enable or disable Voice Record.
- 4. Press 🛡 button to start recording a video.
- 5. Press 🛡 button again to stop recording.

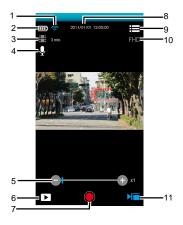

| No. | lcon                   | ltem              | Description                                                                                                    |
|-----|------------------------|-------------------|----------------------------------------------------------------------------------------------------|
| 1   | ((ŀ                    | Wi-Fi status      | Indicates the Wi-Fi signal status.                                                                                                    |
| 2   |                        | Battery status    | Indicates the estimated remaining battery power.                                                                                                    |
| 3   |                        | Video duration    | The camcorder will record the video<br>according to the duration and store them<br>as individual files.<br>Touch to select the required video<br>duration.<br>Available options: 3 min. / 5 min. / 10 min.<br>/ 30 min. |
| 4   | Ŕ                      | Voice record      | Touch to enable or disable the voice<br>record function.<br>Available options: On / Off                                                                                                    |
| 5   | •                      | Zoom indicator    | Indicates the zoom status. Touch<br>to adjust the digital zoom.<br>Available options: x1.0~x2.4                                                                                                    |
| 6   | Δ                      | Playback          | Touch to enter Playback mode.                                                                                                    |
| 7   |                        | Recording         | Touch to start recording, and touch again to stop.                                                                                                    |
| 8   | 2014/01/01<br>12:00:00 | Date and time     | Indicates the current recording date and time.                                                                                                    |
| 9   |                        | Menu              | Touch to enter the menu.                                                                                                    |
| 10  | FHD                    | Video resolution  | Indicates the current video resolution.                                                                                                    |
| 11  |                        | Recording<br>mode | Indicates the current Recording mode.<br>Touch to switch to Timelapse or Shooting<br>mode.                                                                                                    |

### Note:

Prior to recording video, you may set **Rotate View** to alter the viewing angle of the recorded video. See Using the **Rotate View** (5.1.1).

#### Note:

If download the AVI format videos to the iOS system mobile device, the camcorder can't recognize the AVI files format rather than lost. To browse files please use a computer or other media players. See Using the *File Format On: MOV / Off: AVI* (5.1.1).

# 4.2 Shooting photos

You can use this function to capture photo, such as landscape and portraits.

- 1. Touch the 🙆 button to switch to Shooting mode.
- Touch the button to set Self Timer and sequential (Burst) capture. (Normal / 5 sec. / 10 sec. / Burst 3 Photos / Burst 5 Photos).
- Touch the button to set Beauty class. (0 / 1 / 2). Automatically reduce noise to make your skin dewy when the option is enabled.
- 4. Touch it capture the image, the file will be saved on the camcorder automatically.

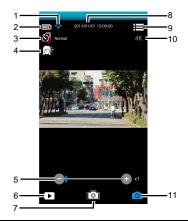

| No. | lcon | ltem           | Description                                                                                                    |
|-----|------|----------------|----------------------------------------------------------------------------------------------------|
| 1   | ((t- | Wi-Fi status   | Indicates the Wi-Fi signal status.                                                                                     |
| 2   | ₿    | Battery status | Indicates the remaining battery power.                                                                                 |
| 3   |      | Capture mode   | Touch to select the capture mode.<br>Available options: Normal / 5 sec. / 10<br>sec. / Burst 3 Photos / Burst 5 Photos |
| 4   |      | Beauty         | Touch to select the Beauty mode.<br>Available options: 0 / 1 / 2                                                       |
| 5   | Ō    | Zoom indicator | Indicates the zoom status. Touch /<br>to adjust the zoom.<br>Available options: x1.0~x2.4                              |

| No. | lcon                   | ltem             | Description                                                                                      |
|-----|------------------------|------------------|--------------------------------------------------------------------------------------------------|
| 6   | Δ                      | Playback         | Touch to enter Playback mode.                                                                    |
| 7   |                        | Shooting         | Touch to start shooting photos.                                                                  |
| 8   | 2014/01/01<br>12:00:00 | Date and time    | Indicates the current recording date and time.                                                   |
| 9   |                        | Menu             | Touch to enter the menu.                                                                         |
| 10  | <b>4</b> K             | Photo resolution | Indicates the current photo resolution.                                                          |
| 11  | 0                      | Shooting mode    | Indicates the current Shooting mode.<br>Touch to switch to Timelapse or<br>Recording video mode. |

#### Note:

1. When using the *Beauty* function, the algorithm takes about 8 seconds; you need to wait patiently.

 Prior to taking a picture, you may set *Rotate View* to alter the viewing angle of the recorded picture. See Using the See Using the *Rotate View* (5.1.1).

## 4.3 Timelapse videos

When filming something in which photographs are taken over a long period of time and are shown quickly in a series so that a slow action appears to happen quickly.

You can use this function to record videos such as the evolution of a construction project, weather changes, tree growth, or flower blossom, etc.

- 1. Touch the 🕲 button to switch over to Timelapse mode.
- 2. Touch the 🙆 button to set time interval of the Timelapse file in 5 sec. / 10 sec. / 30 sec. / 1 min. / 5 min. / 10 min. / 30 min.
- 3. Touch the D button to set the file format of Timelapse video files.
  - Picture: to save in picture files (Format: JPG).
  - Video: to save in video files (Format: AVI / MOV).
  - Picture / Video: to save in both picture and video files (Format: JPG; AVI / MOV).
- 4. Touch the <sup>(()</sup> <sup>(()</sup>)</sup> button to set the frame rate of the Timelapse mode (i.e. frames per second for picture playback).
  - 3 fps: displays 3 frames per second.
  - 5 fps: displays 5 frames per second.
  - 10 fps: displays 10 frames per second.
- Touch the button to set the power saving mode, when using this function the camcorder will only powers on when taking pictures and powered off between intervals.

- When you touch , the camcoeder will automatically disable Wi-Fi and exit the Pixi Cam App for power saving.
- Deactivate power saving mode: the equipment is continuously in standby.
- 6. Touch it is start shooting timelapse photos, the file will be saved automatically on the camcorder.
- 7. Touch i again to stop.

#### Note:

- 1. The setting of *Timelapse* is an approximate time with a tolerance about 1s.
- Timelapse function stops when the memory is fully used or camcorder is out of power. It is suggested that you calculate the number of pictures in advance or activate power saving mode before start to use Timelapse function.
- 3. When the *Timelapse* interval setting is less than 10s, the power saving mode cannot be enabled.
- 4. When playing video footage recorded with *Timelapse* mode, the playback speed (picture per second) will be correspond with the frame rate setting.
- Prior to recording, you may set *Rotate View* to alter the viewing angle of the recorded picture or video. See Using the *Rotate View* (5.1.1).

### 4.3.1 The Timelapse screen

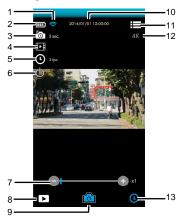

| No. | lcon         | ltem           | Description                                                                                                    |
|-----|--------------|----------------|----------------------------------------------------------------------------------------------------|
| 1   | <b>(</b> (t· | Wi-Fi status   | Indicates the Wi-Fi signal status.                                                                                                    |
| 2   |              | Battery status | Indicates the remaining battery power.                                                                                                    |
| 3   | 0            | Timelapse      | Touch to select a suitable capture<br>Interval.<br>Available options: 5 sec. / 10 sec. / 30 sec.<br>/ 1 min. / 5 min. / 10<br>min. / 30 min. |
| 4   |              | Store type     | Touch to select the required storage type.<br>Available options: Picture / Video / Picture<br>& Video                                        |

| No. | lcon                   | ltem                 | Description                                                                                             |
|-----|------------------------|----------------------|----------------------------------------------------------------------------------------------------|
| 5   | (L) Sips               | Frame rate           | Touch to select the required frame rate.<br>Available options: 3 fps / 5 fps / 10 fps                   |
| 6   | ٩                      | Power saving<br>mode | Touch to select the power saving mode.<br>Available options: On / Off                                   |
| 7   | <b>0</b>               | Zoom indicator       | Indicates the zoom status. Touch /<br>to adjust the digital zoom.<br>Available options: x1.0~x2.4       |
| 8   |                        | Playback             | Touch to enter Playback mode.                                                                           |
| 9   |                        | Shooting             | Touch o to start shooting photos,<br>and touch again to stop.                                           |
| 10  | 2014/01/01<br>12:00:00 | Date and time        | Indicates the current recording date and time.                                                          |
| 11  |                        | Menu                 | Touch to enter the menu.                                                                                |
| 12  | <b>4</b> K             | Photo resolution     | Indicates the current photo resolution.                                                                 |
| 13  | 0                      | Timelapse mode       | Indicates the current Timelapse mode.<br>Touch to switch to Shooting photos or<br>Recording video mode. |

## 4.4 Playback pictures and videos

You can use this function to view pictures and videos.

- 1. Touch b to enter **Playback** mode.
- 2. You can touch **Edit** to enter Edit mode.
- Touch to select the required pictures or videos, and touch <sup>(<sup>™</sup>)</sup>/ □<sup>(<sup>™</sup>)</sup> to **Delete** or **Download** the selected files on your mobile device.

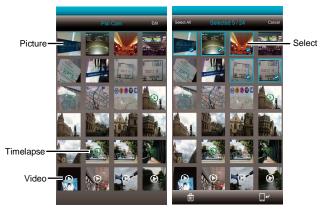

#### Note:

Pixi Cam App is for users to preview approx. 800 of the most recent files. If you want to overview all recorded files, please use a computer or other media players to check.

### 4.4.1 Viewing pictures

Touch the photo to view it in full screen.

1.

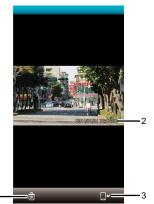

| No. | lcon                   | ltem          | Description                                                  |
|-----|------------------------|---------------|--------------------------------------------------------------|
| 1   | Ð                      | Delete        | Touch to delete the current picture.                         |
| 2   | 2014/01/01<br>12:00:00 | Date and time | Indicates the recorded date and time.                        |
| 3   | P.                     | Download      | Touch to download the current picture to your mobile device. |

## 4.4.2 Playing videos

Touch the video to play it in full screen.

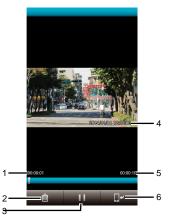

| No. | lcon                   | ltem             | Description                           |
|-----|------------------------|------------------|---------------------------------------|
| 1   | 00:00:01               | Current duration | Indicates the video current duration. |
| 2   | Ì                      | Delete           | Touch to delete the current video.    |
| 3   |                        | Stop             | Touch to pause the video playback.    |
| 4   | 2014/01/01<br>12:00:00 | Date and time    | Indicates the recorded date and time. |
| 5   | 00:00:10               | Total duration   | Indicates the video total duration.   |

| No. | lcon   | ltem     | Description                          |
|-----|--------|----------|--------------------------------------|
| 6   | L<br>S | Download | Touch to download the current video. |

#### Note:

- Video recorded using *Timelapse* is a string of pictures, therefore there is no audio when played back.
- The Pixi Cam App is only applicable for previewing a video without audio playback. To view the integral video content. download the file to your mobile device or PC for playback.
- 3. Deleted files cannot be recovered. Ensure the files have been backed-up before deletion.
- Picture and video files could be downloaded to the internal memory of your mobile device. Use the application program in your mobile device to view the file.
- 5. If you find the downloaded files could not be played or without sound, which means the mobile phone itself does not support the video decoding. It's not the problem of the file. We recommend you to install a free App software, such as VLC to play.
- 6. IOS mobile device operating systems: Due to the resolution limit, which may result in the recorded videos could not be downloaded to your mobile device. If you want to upload the recorded video files to the Internet, it is recommended that you pre-set the video resolution, which can be supported by your mobile device, or you can use a computer to read the files on the memory card.

# 5 Settings menu

#### Using the settings 5.1

You can customize the video recording and other general settings via the on-screen display (OSD) menus.

If recording is in progress, please touch 🔎 / 🧰 to stop 1. recording.

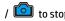

Touch to enter the OSD menu. 2.

| Set Photo Resolution<br>4K (3840x2160)    | App Version<br>v1.00.10                     |
|-------------------------------------------|---------------------------------------------|
| Set Video Resolution<br>FHD (1080P/30fps) | Product Name<br>hpic100w                    |
| Rotate View<br>Off                        | Firmware Version<br>1.1.0                   |
| Time Stamp<br>On                          | About<br>Software produced by Astrotek Ltd. |
| Beep<br>On                                |                                             |
| Loop Recording<br>Off                     |                                             |
| File Format On: MOV / Off: AVI<br>On      |                                             |
| Anti-flicker<br>60Hz                      |                                             |
| Recorder Format                           |                                             |
|                                           |                                             |

### 5.1.1 Menu items

Refer to the below table for details of menu items and available menu options.

| Menu option                                         | Description                                                                                                    | Available option                                       |
|-----------------------------------------------------|----------------------------------------------------------------------------------------------------|--------------------------------------------------------|
| Set Photo<br>Resolution                             | Set the desired photo resolution.                                                                                                    | 4K (3840x2160) /<br>5M (2576x1932) /<br>2M (1920x1080) |
| Set Video<br>Resolution                             | Set the desired video resolution.                                                                                                    | FHD (1080P/30fps) / HD30<br>(720P/30fps)               |
| Rotate View                                         | Prior to recording video,<br>you may set <b>Rotate View</b> to<br>alter the viewing angle of<br>the recorded video.                                                                  | Off / Flip Vertical / 180°<br>Rotate                   |
| Time Stamp                                          | Imprint the date and time<br>on the recorded photo or<br>video.                                                                                                    | On / Off                                               |
| Веер                                                | Enable/Disable the beep.                                                                                                    | On / Off                                               |
| Loop Recording                                      | If start <b>Loop Recording</b><br>function, when the memory<br>card storage space is<br>insufficient, the older files<br>will be overwritten.                                        | On / Off                                               |
| File Format On:<br>MOV / Off: AVI<br>MOV / Off: AVI |                                                                                                    | On / Off                                               |
| Anti-flicker                                        | Domestic power supply<br>varies by area. It is<br>recommended that you<br>should check the "Table of<br>voltage and frequency of<br>different countries" for the<br>correct setting. | 50Hz / 60Hz                                            |

| Menu option                                              | Description                                                                                          | Available option                      |
|----------------------------------------------------------|----------------------------------------------------------------------------------------------------|---------------------------------------|
| Recorder Format                                          | Format the memory card<br>inserted in the equipment.<br>All the files in the card will<br>be erased. | No / Yes                              |
| App Version                                              | Indicates the current application version.                                                           |                                       |
| Product Name                                             | Display the model number of the camcorder.                                                           | hplc100w                              |
| Firmware Version Indicates the current firmware version. |                                                                                                    |                                       |
| About The App software maker.                            |                                                                                                    | Software produced by<br>Astrotek Ltd. |

# 6 Connecting to other devices

## 6.1 Connecting to the computer

You can connect the camcorder to a desktop computer or notebook to transfer or view files.

- 1. Open the waterproof cover of the USB / Memory card slot.
- 2. Connect the micro USB cable into the port on the camcorder.
- 3. Connect the other end of the micro USB cable to an available USB port on your computer.

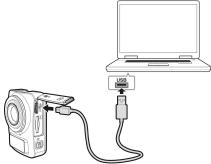

- 4. Press the **Power** button to switch on the device, connecting the camcorder to your computer.
- On completion, make sure the waterproof cover of the USB / Memory card slot is sealed tightly, to ensure the water resistant function is normal.

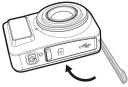

# 7 Installing the software

- 1. Place the attached CD ROM into the CD player.
- 2. If the CD does not execute automatically, please use Windows File Manager to execute the **Install\_CD.exe** file in the CD.

The following screen will be shown up.

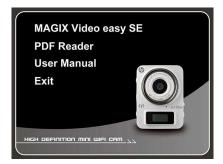

3. Press the [Menu] item to start the installation process according to the instructions on-screen.

## 8 Editing software

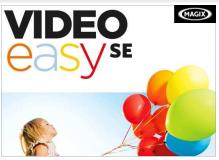

**MAGIX Video easy SE** is the perfect beginner program for the whole family. Thanks to the intuitive program interface with extra large buttons, a wide range of help functions and practical wizards, you can transform your recordings into amazing videos, even if you don't have any previous experience.

Your pictures, videos and music online. Let your friends and family participate in your experiences.

- Free Online Album with your own web address.
- High-quality design templates.
- Unique design.
- Slideshows with text, music, and effective transitions.
- Upload videos and play them.
- You can go <a href="http://www.magix.com/us/">http://www.magix.com/us/</a> to for more information.

System requirements: Windows Vista / Win 7 / Win 8

#### Note:

1. The MAGIX Video easy SE software is only applicable to a Windows operating system.

2. Before using Magix edit software, please download QuickTime video player first.

# 9 Specifications

| ltem                                                                    | Description                                                   |  |
|-------------------------------------------------------------------------|---------------------------------------------------------------|--|
| Image Sensor                                                            | 8MP, 1/3.2" CMOS                                              |  |
| F/NO                                                                    | F2.4                                                          |  |
| Lens                                                                    | Fixed focus lens                                              |  |
| Focus Range                                                             | 1 m ~ infinity                                                |  |
| Timelapse                                                               | Resolution: 4K (3840×2160); 5M (2576x1932); 2M<br>(1920x1080) |  |
|                                                                         | Format: JPG; AVI / MOV                                        |  |
| Still Image                                                             | Resolution: 4K (3840×2160); 5M (2576x1932); 2M<br>(1920x1080) |  |
|                                                                         | Format: JPG                                                   |  |
|                                                                         | Resolution: FHD (1080P/30fps); HD30 (720P/30fps)              |  |
| Movie Clip                                                              | Format: AVI / MOV                                             |  |
| Shutter Electronic Shutter<br>Auto :1/60 ~ 1/4000 sec                   |                                                               |  |
| ISO                                                                     | Auto                                                          |  |
| White Balance                                                           | Auto                                                          |  |
| Microphone Yes                                                          |                                                               |  |
| Buzzer                                                                  | zzer Yes                                                      |  |
| Interface                                                               | Micro USB                                                     |  |
| Waterproof IPX5 – Water resistant;<br>Function IPX8 for Waterproof Case |                                                               |  |

| ltem                     | Description                                                 |  |
|--------------------------|-------------------------------------------------------------|--|
| Storage Media            | Supports microSD/SDHC class 10 speed or greater up to 32GB. |  |
| Battery                  | Built-in 700mAh Li-polymer rechargeable                     |  |
| Operating<br>Temperature | 0° ~ 50° C (14° ~ 122° F)                                   |  |
| Operating Humidity       | 0 ~ 95% RH                                                  |  |
| Storage<br>Temperature   | -20° ~ 70° C (-4° ~ 140° F)                                 |  |
| Dimensions               | 38.5 x 50.3 x 20.4 mm                                       |  |
| Weight                   | Approx. 36g (without memory card)                           |  |

#### Built-in IEEE 802.11n Wi-Fi module: WN7911B-WM

| Frequency range | 2412~2462MHz |
|-----------------|--------------|
| Channel List    | Ch1~Ch11     |

Contains FCC ID: 2ACFIWM7911B